# A new interface for manual segmentation of dermoscopic images

# P.M. Ferreira<sup>∗</sup>, T. Mendonça<sup>∗∗</sup>, P. Rocha<sup>∗</sup>

<sup>∗</sup> *Faculdade de Engenharia,* ∗∗ *Faculdade de Ciencias, Universidade do Porto, Portugal ˆ*

### J. Rozeira

*Hospital Pedro Hispano, Matosinhos, Portugal*

Dermoscopy (dermatoscopy, skin surface microscopy) is a non-invasive diagnostic technique for the *in vivo* observation of pigmented skin lesions, allowing a better visualization of the surface and subsurface structures. In the last few years, several computer-aided diagnosis systems of digital dermoscopic images have been introduced, since the interpretation of dermoscopic images is time consuming and subjective (even for trained dermatologists), and also to reduce the learning-curve of non-expert dermatologists. The validation of these algorithms requires a ground-truth database of manually segmented images. Therefore, this situation calls up for the development of new tools that can support the manual segmentation, making this task easier and faster to the dermatologists. In this paper, we present a graphical user interface for computer-aided manual segmentation of dermoscopic images that can easily be adapted to other medical images. This tools allows building up a reliable ground truth database of manually segmented images. Besides the manual segmentation of the lesion, this tool allows performing the segmentation of other specific regions of interest, which are essential for the development of newly computer-aided diagnosis systems.

#### 1 INTRODUCTION

Currently, dermoscopy, also known to as dermatoscopy, epiluminescence microscopy, or skin surface microscopy, is clinically the most relevant *in vivo* imaging technique for melanoma diagnosis. Dermoscopy is a non-invasive technique for the observation of pigmented skin lesions, allowing a better visualization of the surface and subsurface structures, and the recognition of morphologic structures not visible by the naked eye (Argenziano 2000).

The dermoscopic diagnosis of pigmented skin lesions is currently performed by trained dermatologists based on a set on pattern analysis criteria such as the ABCD rule or the seven point check list. Both approaches involve a visual analysis of the skin lesion in which the lesions are evaluated according to several properties, such as the asymmetry, the border irregularity, the color, the diameter, and the presence of atypical vascular pattern or irregular diffuse pigmentation (Argenziano 1998).

The standard approach in dermoscopic image analysis has usually three stages: (i) image segmentation, (ii) feature extraction and feature selection, (iii) lesion classification (Mendonca 2007). The first step is one of the most important because the accuracy of the subsequent steps depends on image segmentation which permits the extraction of the lesion from the surrounding skin.

However, segmentation is a challenging task due to several reasons. Among these are the great variety of lesion shapes, sizes, and colors along with different skin types and textures. In addition, some lesions have irregular and fuzzy boundaries and in some case there is a low contrast between the lesion and the surrounding skin. Moreover, some images contain intrinsic cutaneous features such as black frames, skin lines, blood vessel hairs, and air bubbles (Celebi 2009) (Silveira 2009).

Nowadays some commercial applications are already available for the automatic (or semi-automatic) segmentation of dermoscopic images. However they are not yet widely used as they are not considered to be trustworthy. This situation calls up for the development of more sophisticated automatic technique, but also for the implementation of automatic tools to support manual segmentation.

The tool presented in this paper will allow building up a reliable ground truth database of manually segmented images to be used with multiple purposes. Among these are the assessment of the accuracy of

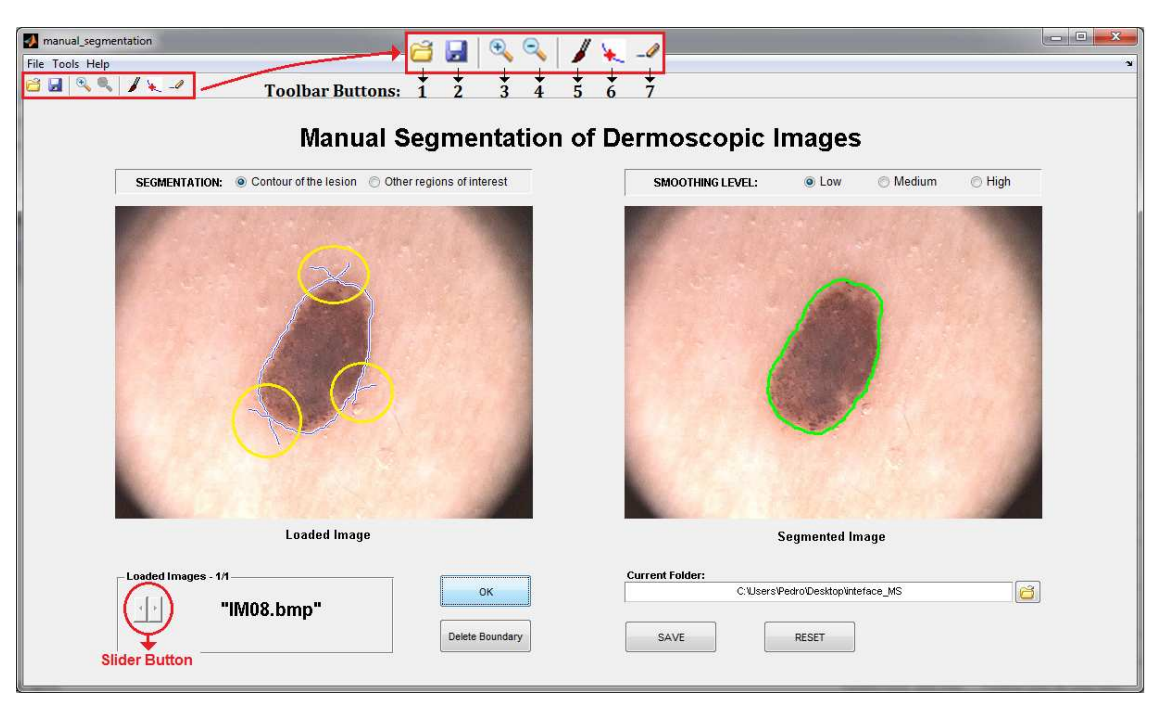

Figure 1: **Image on the left:** initial contour drawn by the user, with some undesirable extra lines (marked with circles). **Image on the right:** final contour after morphological filtering. Note that the final contour is smoother than the initial and without undesirable extra lines. **Toolbar Buttons:** 1-"Load Images"; 2-"Save as"; 3-"Zoom in"; 4-"Zoom out"; 5-"Manual segmentation"; 6-"Pointwise boundary reshaping"; 7-"Local boundary reshaping".

newly developed automatic segmentation methods, as well as the use in medical training. Besides the identification of the lesion borders, this tool also allows marking other specific regions of interest, such as regions with typical or atypical vascular networks, dots, globules, star burst patterns, etc, whose recognition is crucial for further classification.

## 2 INTERFACE DESCRIPTION

This application allows performing the manual segmentation of dermoscopic images and storing the result of segmentation. For this, the user has a set of tools to be used sequentially to achieve the desired result.

The main functionalities of this interface are:

- Image upload and display
- Manual segmentation
- Boundary reshaping
- Storage of segmented image

The interface was implemented in a MATLAB environment (7.9.0 R2009b) because of its image processing toolbox and graphical facilities.

# 2.1 *Image upload and display*

With this application it is possible to open one image or several images at once. For this, it is necessary to select the option "Load images" in the "File" menu, or simply press the button 1 on the toolbar, Figure

1. Then a dialog box appears that enables the user to browse and select the image to be segmented. To open multiple images, simply press CTRL key and select the desired images.

The loaded image is displayed on the left side of the interface. If several images have been loaded, the user can easily change the image that is being displayed through the slider button, Figure 1.

# 2.2 *Manual Segmentation*

In order to perform the manual segmentation, this application allows to draw a freehand region of interest on the loaded image. It is important to note that the manual segmentation can be performed using a pen tablet or a mouse. The user can choose between performing the manual segmentation of the lesion or other regions of interest through the radio buttons on the panel "Segmentation".

To achieve the manual segmentation it is necessary to select in the "Tools" menu the option "Manual Segmentation", or simply press button 5 on the toolbar, Figure 1. Then, the user must click and drag the pen tablet to draw the contour of the lesion (or the contour of other regions of interest).

When the user confirms the segmentation, the image with the final contour is displayed on the right side of the interface, Figure 1. Note that the user can only confirm and complete the segmentation when a closed contour is drawn. When the user lifts the pen from the tablet before closing the contour, the contour remains open. However, while the contour is open the

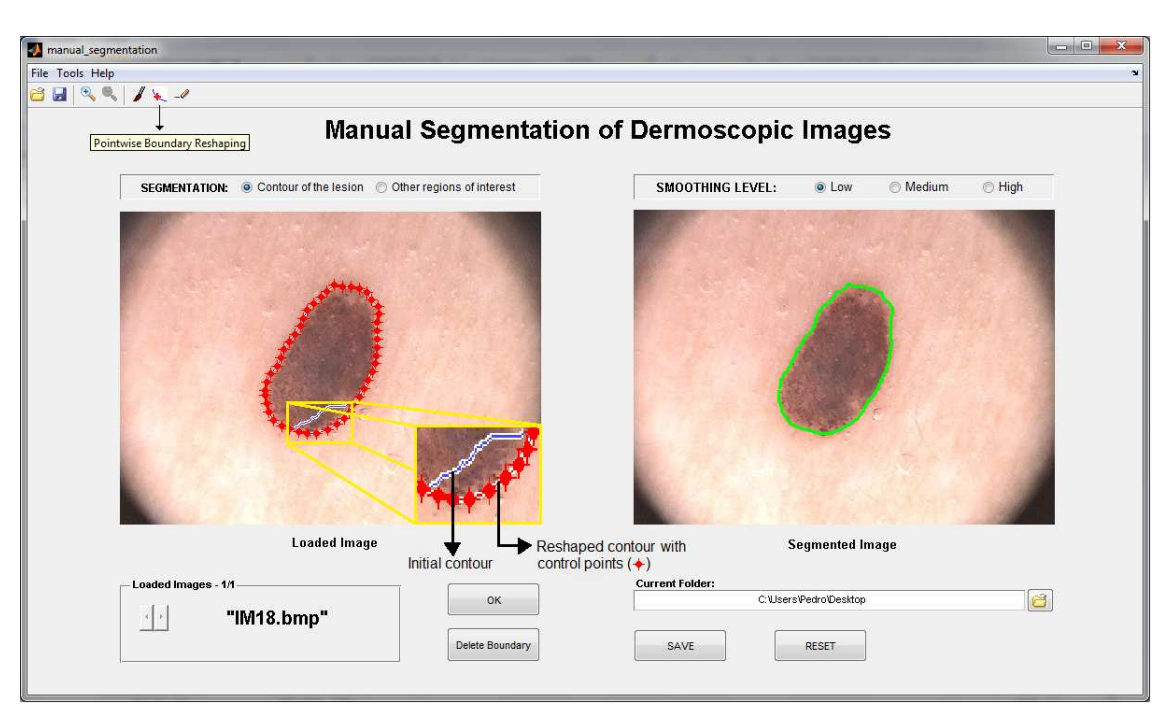

Figure 2: **Image on the left:** Initial contour (solid line) and the reshaped contour (with control points). **Image on the right:** final contour.

user has the possibility of drawing until he/she completes and closes it.

To obtain the final contour from the initial one (drawn by user), a binary mask of the initial contour is first created, and then a morphological filtering is applied to this binary mask. The purpose of morphological filtering is smoothing and removing extra lines that not belong to the contour. These lines may arise when the contour is drawn by means of multiple segments, especially at the points of intersection of these segments, Figure 1.

Basically, morphological filtering is divided into three stages (i) morphological erosion; (ii) selection of the biggest binary object from the image and (iii) morphological dilation. The user also has the possibility to select the degree of smoothing between low, medium and high. In each of these morphological operations a flat disk-shaped structuring element is used, with a specific radius for each smoothing level (low: radius 1; medium: radius 3; high: radius 7).

The manual segmentation of other regions of interest can be done in a very similar way to the manual segmentation of the lesion. The main difference is that the contours of all segmented regions are shown on the same image with a different color. For this purpose, the user must select the "Other regions of interest" radio button in the panel "Segmentation".

#### 2.3 *Boundary reshaping*

Even after finishing the manual segmentation it is possible to make some adjustments in the contour, if necessary. Two distinct methods were implemented to reshape the contour previously done, namely "Pointwise boundary reshaping" and "Local boundary reshaping".

#### **2.3.1** *Pointwise boundary reshaping*

This method must be used to make small adjustments in the contour, because the reshaping is done point-by-point. For this the user must select the option "Pointwise Boundary Reshaping" in the "Tools" menu, or simply press button 6 on the toolbar, Figure 1. Forthwith the boundary turns red with some control points. From these points it is possible to change the shape of the contour. For this, the user must click and drag the control points to their new positions, Figure 2.

The following table lists the interactive behaviors supported by this tool.

Table 1: Interactive behaviors supported by "Reshaping the Boundary" functionality.

| Interactive     | Description                                 |
|-----------------|---------------------------------------------|
| <b>Behavior</b> |                                             |
| Boundary        | Move the pointer over a control point.      |
| Reshaping       | The pointer changes to a circle. Then,      |
|                 | click and drag the control point to its new |
|                 | position.                                   |
| Adding<br>a     | Move the pointer over the boundary and      |
| new control     | press the A key. Click the left mouse but-  |
| point           | ton to create a new control point at that   |
|                 | position on the boundary.                   |

## **2.3.2** *Local boundary reshaping*

Local boundary reshaping must be used when it is necessary to make great adjustments to the initial contour. For this, the user must select the option "Local Boundary Reshaping" in the "Tools" menu, or simply press button 7 on the toolbar, Figure 1.

Basically, this method allows the user to draw a line to define the new shape of the contour. The line must intersect the initial contour at least in two points to form a closed contour. This can be used to increase or reduce the size of the initial contour. Note that it is possible to increase and reduce the size of the contour with a single line, Figure 3.

The final contour (Figure 3(h)) is obtained through a set of logical, arithmetical, and morphological operations:

- First, a binary image from the initial contour and another binary image from the new line are created, Figure 3(c) and Figure 3(d) respectively;
- Image subtraction between image (c) and (d), Figure 3(e);
- Selection of the biggest binary object from image (e), and application of a logical OR operator between image (e) and (d), Figure 3(f);
- Application of a morphological filling in order to fill the image holes, and then a morphological close is used to remove the extra lines, Figure 3(g).

#### 2.4 *Storage of segmented image*

Finally, this interface also allows storing the result of manual segmentation. The segmentation result is saved as a binary image, where the segmented object corresponds to the white pixels and the background to the black ones.

#### 3 CONCLUSIONS

A graphical user interface was presented in this paper, for manual segmentation of dermoscopic images. This tool will allow constructing a ground truth database, in a very simple and fast way, to be used in the assessment of the automatic segmentation methods. Moreover, this tool also allows segmenting other specific regions of interest, and can be used in medical training.

The developed interface is very simple and intuitive, providing to the user a set of tools to achieve the desired objective, such as the image upload and display, the manual segmentation, the boundary reshaping, and the storage of segmented image.

Besides the manual segmentation, one of the most interesting tool is the boundary reshaping, with which

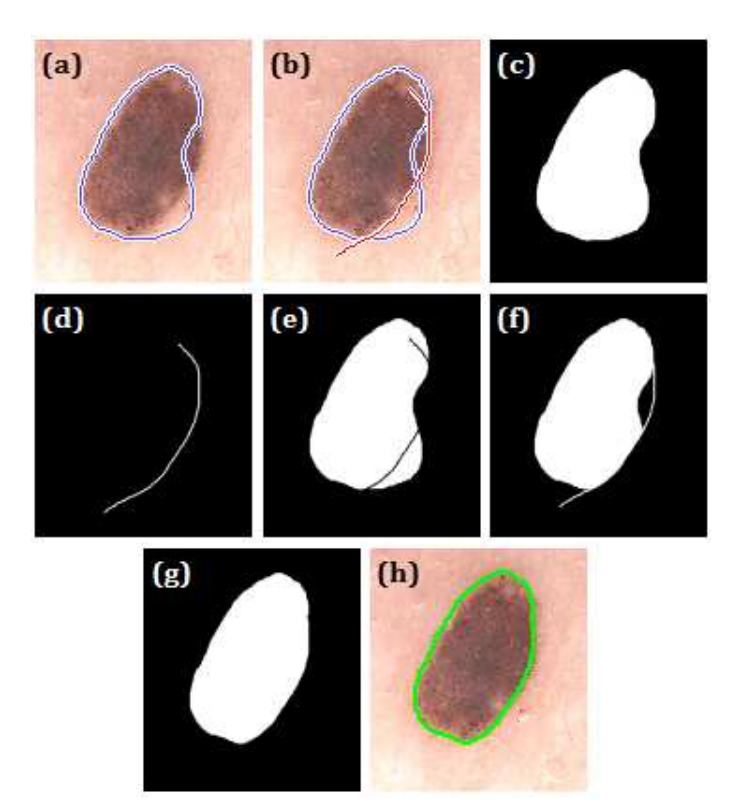

Figure 3: Local boundary reshaping: (a) Initial contour; (b) Initial contour and a new line to reshape the contour; (c)-(g): intermediate steps; and (h) Final contour.

the user can correct the shape of the contour previously done. For this purpose, two distinct methods were implemented, namely "Pointwise boundary reshaping" and "Local boundary reshaping".

This prototype version was set up based on the requirements and suggestions of dermatologists and is currently under evaluation in clinical environment.

#### 4 ACKNOWLEDGMENTS

The authors would like to thank Fundação para a Ciência e Tecnologia who partially funded the research present on this paper through the project ADDI (reference PTDC/SAU-BEB/103471/2008) and to the project team.

#### **REFERENCES**

- Argenziano, G. & Fabbrocini, G. (1998). Epiluminescence microscopy for the diagnosis of doubtful melanocytic skin lesions: Comparison of the abcd rule of dermatoscopy and a new 7 point checklist based on pattern analysis. *Arch. Dermatol 134*(12), 1563–1570.
- Argenziano, G. & Soyer, H. (2000). Dermoscopy, an interactive atlas. EDRA Medical Publishing. [ONLINE]. Available at: http://www. dermoscopy.org.
- Celebi, M. & Schaefer, G. (2009, March). Lesion border detection in dermoscopy images. *Comput Med Imaging Graph 33*(2), 148–153.
- Mendonca, T. & Marcal, A. R. S. (2007). Comparison of segmentation methods for automatic diagnosis of dermoscopy images. *Proc. IEEE Int. Conf. Engineering in Medicine and Biology Society*, 6572–6575.
- Silveira, M. & Nascimento, J. C. (2009, February). Comparison of segmentation methods for melanoma diagnosis in dermoscopy images. *IEEE Journal of Selected Topics in Signal Processing 3*(1).